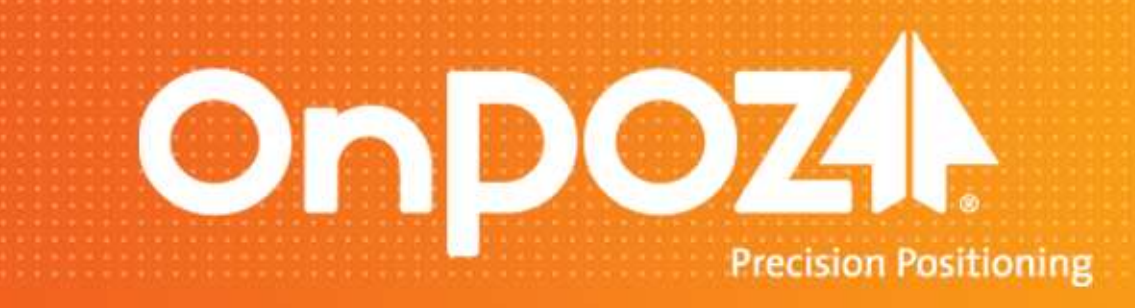

# **Getting StartedEZSurv™ for GIS applications ™**

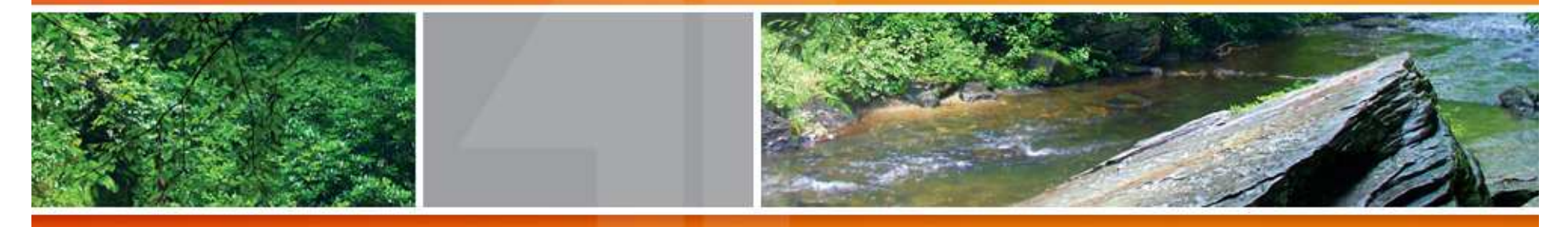

© 2012 Effigis. All rights reserved.

### EZSurv™ for GIS – Summary

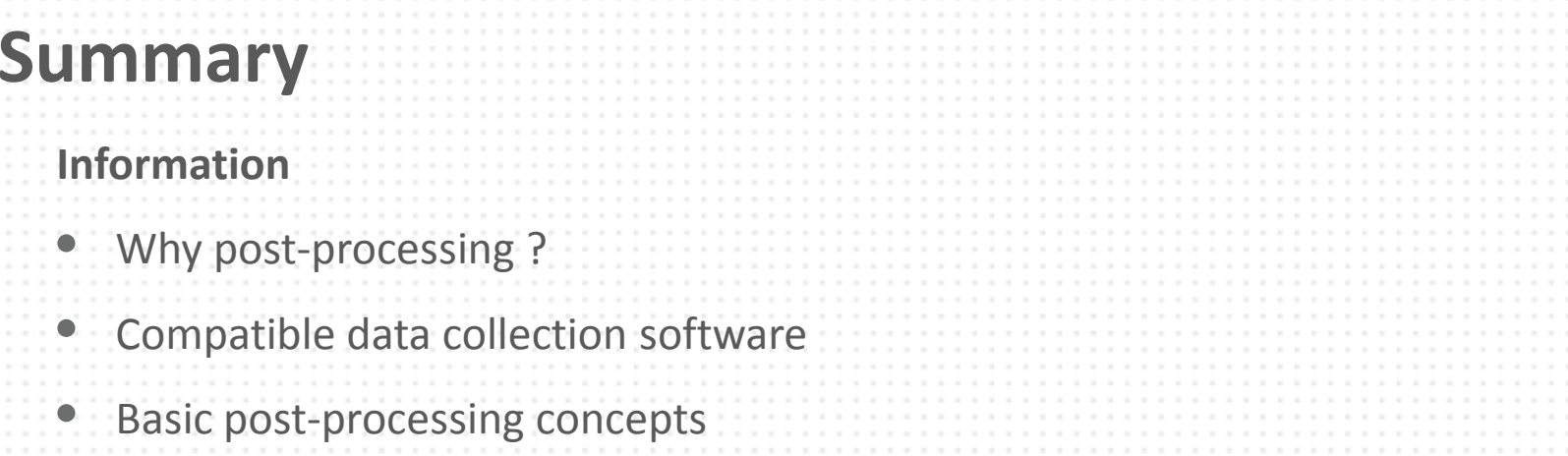

#### Actions TO DO ONCE

- $\bullet$ Install and license
- $\bullet$ Default settings
- •Configure Mapping System
- $\bullet$ Configure Options

#### Actions TO DO AT EVERY JOB

- •Post-process data
- •Analyze data
- •Export GIS Features

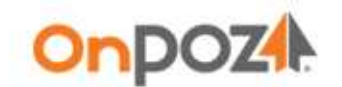

. . . . .

For detailed information, refer to the User Guide under Start > All Programs > Effigis > EZSurv Documentation.

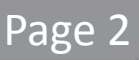

## EZSurv™ for GIS – Information

# Why post-processing ?

- To improve the GNSS receiver accuracy.
- To obtain reliable results.
- To easily resolve the reference system alignment. By referencing your survey to a known Base Station (accurate coordinates), all your collected GIS features will automatically be referenced to the Base Station Geodetic Reference System. There is no other transformation to perform.

## Compatible data collection software

GIS data, properly recorded using the following field software can be postprocessed with **EZSurv™**.

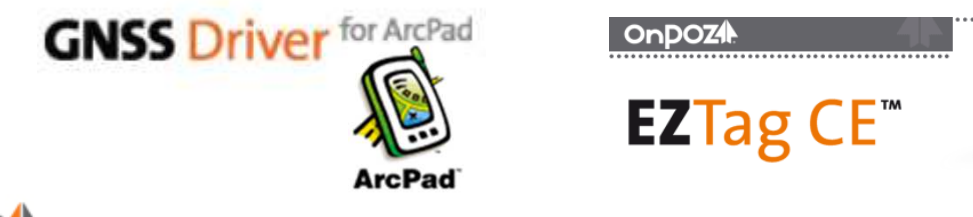

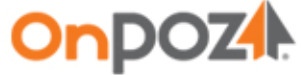

### EZSurv™ for GIS – Information

## Basic post-processing concepts

In order to improve the accuracy and reliability of your GIS data with post-processing, GNSS data recorded at a reference point called **Base** Station is required. The accuracy of the positioning depends on the distance Rover-Base and the quality of the field data. Many Base Stations are available on the Internet.

EZSurv<sup>™</sup> post-processes trajectories.

A **Trajectory** is created when a rover file (with raw GNSS data) is combined with a Base Station file (covering the rover file time span). GIS points, lines and polygons are automatically extracted from the trajectory positions.

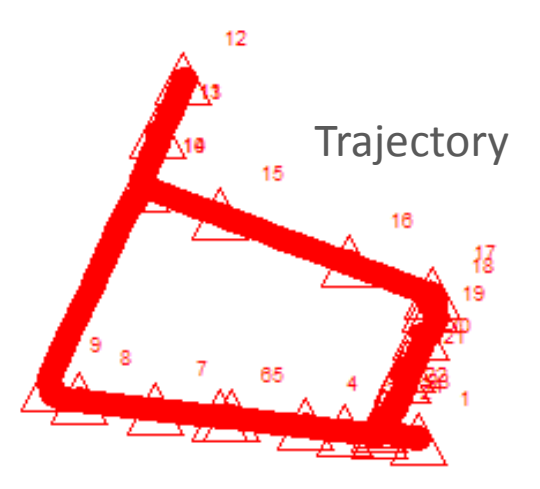

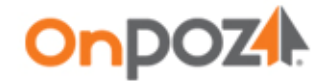

# Install and license

Prior to install EZSurv™, remove the previous version of all OnPOZ products. Two different versions cannot be installed on a same computer.

- •Download your EZSurv™ installation package and run Setup. exe to install it. Follow the instructions, if necessary, refer to the User Guide delivered with the install.
- •Start EZSurv<sup>™</sup> application from the Windows Start menu, select All Programs, then Effigis > EZSurv.
- • When starting the application for the first time, your license file will be updated directly from Internet. If you are not connected to Internet, you will be asked to load your license file at data import (ask your vendor to get it).

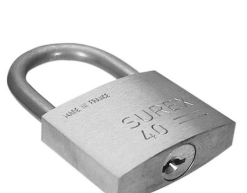

Download Cen

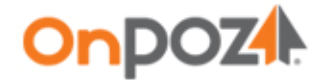

If required, set the language under Start > All Programs <sup>&</sup>gt; Effigis > EZSurv Language Selector.

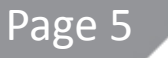

# Default settings

When projects are closed, you can set defaults for all future projects.

- •Close the current project from the File main menu.
- •• From the Edit Default main menu, make sure to leave the Processing Mode at Differential Positioning. It is the most accurate mode if you have access to base station data.
- $\bullet$ From the Edit Default main menu, set the default Process Parameters. According to your specifications, set your own process parameters (Cutoff Parameters) and click **OK** to save your settings.

Typically, the Factory Default values are correct for your needs.

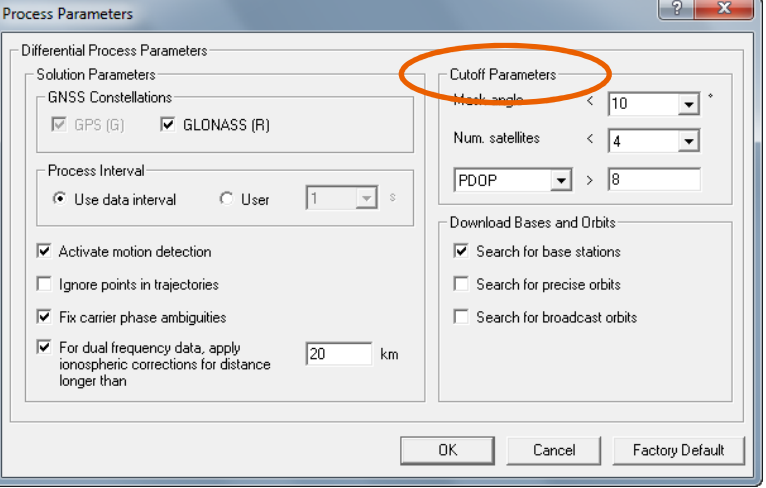

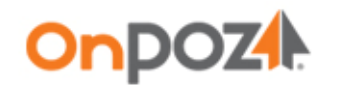

# Configure Mapping System

Users of GNSS Driver for ArcPad can use ESRI map projection kit instead of EZSurv™ projection kit. **EZSurv™** will automatically use ESRI projection kit if ArcGIS is installed on the PC. Otherwise, users must configure the Mapping System.

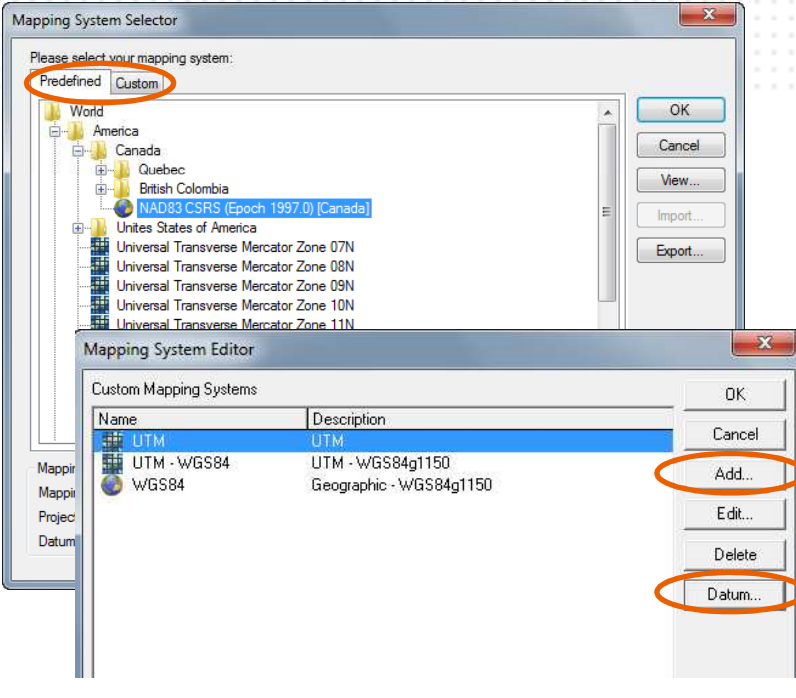

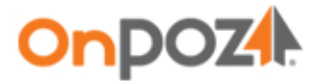

• Select a mapping system to display your results. You can select it from a list of **Predefined** mapping systems found under Tools > Mapping Systems > Selector…

• If your mapping system is not in the list, you can create a **Custom** one using Tools ><br>Manning Sustame > Editor Nou may need Mapping Systems > Editor... You may need to create a **Datum** prior to **Add** a mapping system. Once your mapping system is created, you can select it with Tools > Mapping Systems > Selector… use the Custom tab.

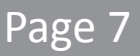

# Configure Options

The options are kept from one project to another based on your last modifications. You access the Options through Tools > Options.

You must visit the 3 following tabs to better control your process:

- • General to set unit of measure (Feet or metric).
- $\bullet$ Base (explained page 9).
- •Combination (explained page 10).

Moreover, you can visit the tabs:

- •Updates to check or uncheck the Automatic updates (download mapping and Base station providers upgrades).
- •• Plan View to customize its layout.
- •• Time to set the time scale.

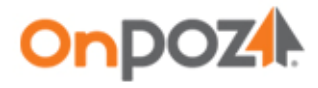

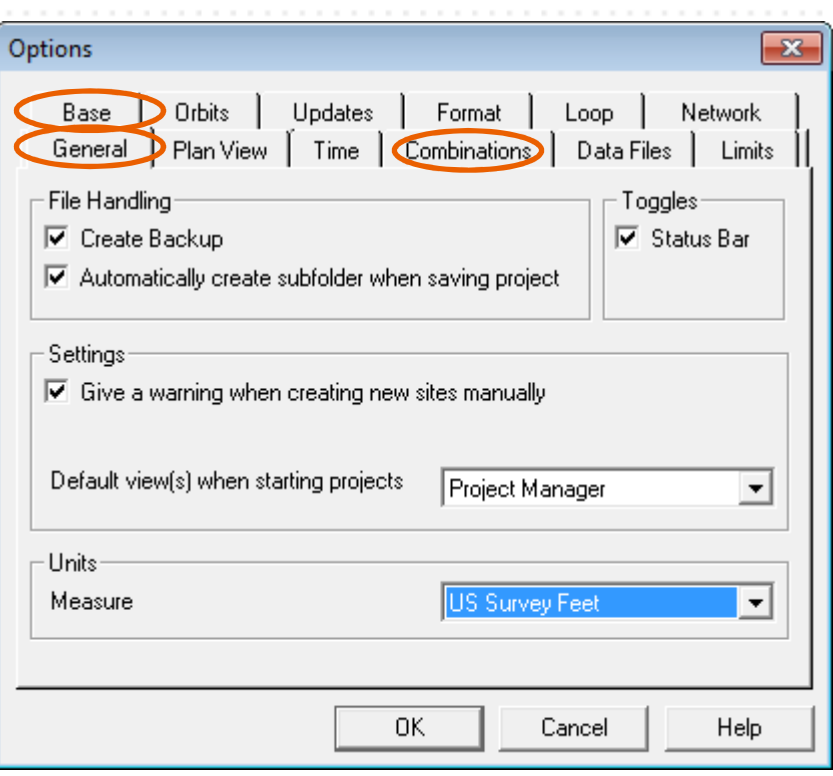

# Configure Options – Base Tab

- Base networks are located worldwide. They are operated by public or private agencies (may required a subscription user/password). **EZSurv™** has access to a lot of networks (CORS, IGS/CDDIS, etc.).
- • Users must select the Base Providers that covers their area with Tools > Options… > **Base tab > Add**. If there is no Base Station Provider in your area, you have to set your own Base. If you have access to an unlisted Base Station Provider, let us know: onpozsupport@effigis.com
- The software finds automatically which  $\bullet$ base station fits best your field data and transfers the required files on your PC.

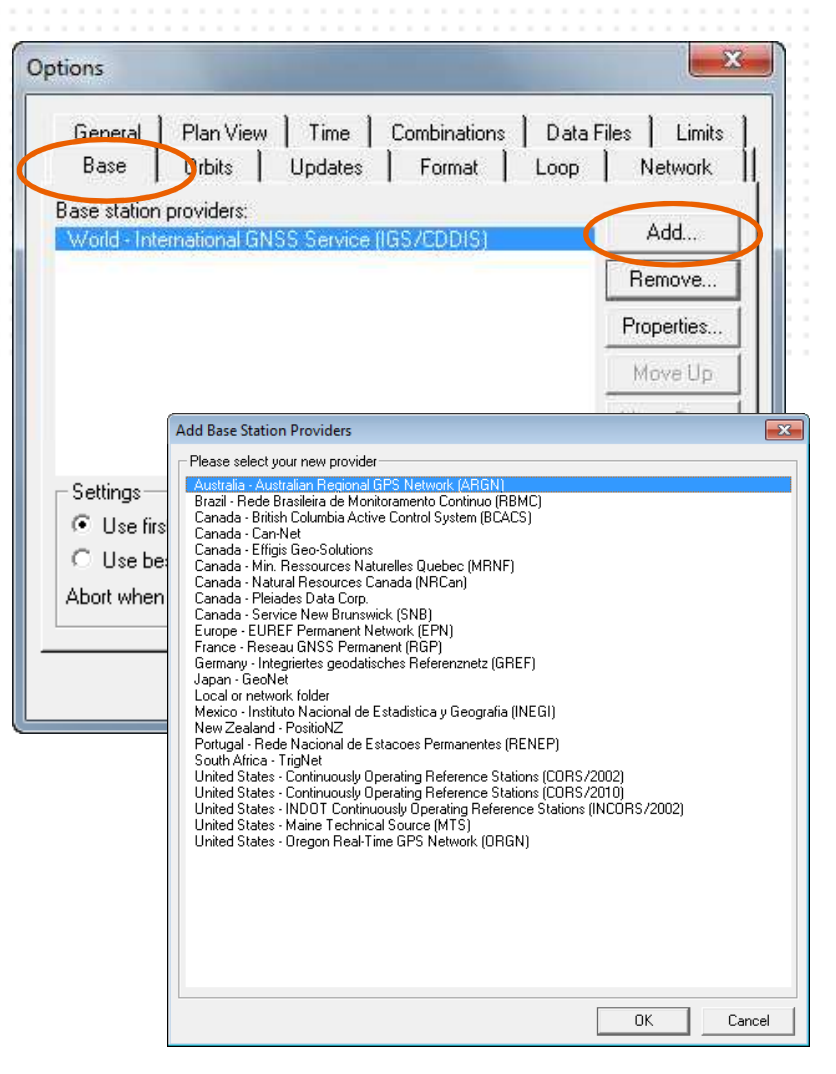

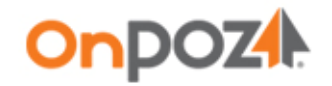

•

## Configure Options – Combination tab

The accuracy of the positioning depends on the distance between the Base Station and the survey area (Rover). Using your field data, the processor generates automatically a trajectory (Base-Rover) for each rover file imported in the project. The Base Station are selected according to the distance threshold set under Tools > Options… > Combinations.

Input a maximum Base-Rover distance to create Trajectories. Moreover, the Base Station file time span should completely overlap the Rover file time span (otherwise some data of the Rover file will not be post-processed).

For GIS, typical tolerance should be set between 100-300 km. 100% overlap is also a typical requirement.

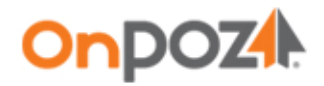

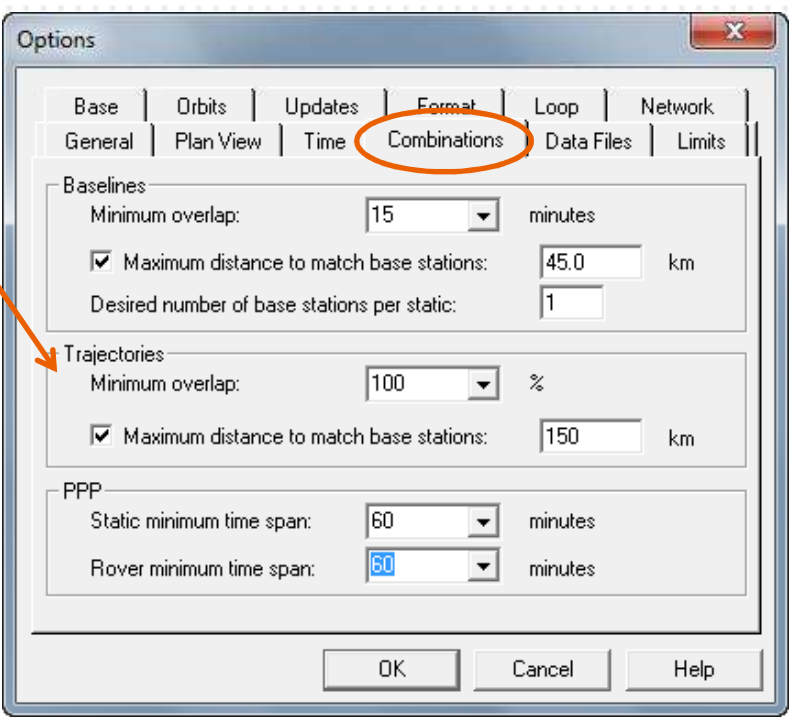

Page 10

## EZSurv<sup>™</sup> for GIS – To do at every job

## Post-process data (using a Base Provider)

### 1 – IMPORT YOUR DATA

- Transfer your data files to the PC.
- Start EZSurv™, highlight the Observations
- folder, right click and Import your files (\*.GPS).

### 2 – POST-PROCESS YOUR DATA

- Select **Process Auto...** from the **Tools** menu. •The following tasks are performed:
	- Download and retrieve Base data
	- $\checkmark$  Merge Bases (if required)
	- Define Combinations (trajectories)

Н

- $\checkmark$  Process the Data
- $\checkmark$  Display the Process Summary

### 3 – SAVE YOUR RESULTS

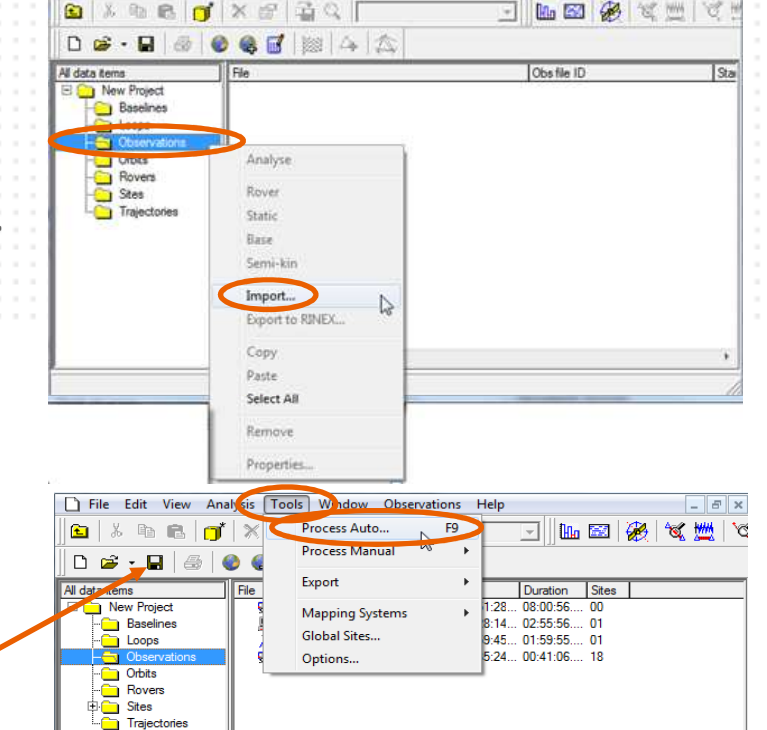

 $-1013$ 

File Edit View Analysis Tools Window Observations Help

•• Select Save from the File menu to update your files with post-processed positions.

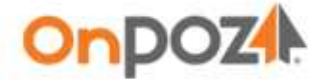

When post-processing, the original files are copied with a  $*$  RT1. $*$  suffix.

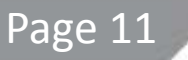

## EZSurv<sup>™</sup> for GIS – To do at every job

## Post-process data (using your own Base Station)

Site Editor

Site Name

Model

OK | Cancel | New... | Delete |

Help

### 1 – IMPORT YOUR DATA

- Transfer your data files to the PC.
- Start EZSurv™, highlight the Observations folder, right click and Import your Rover files (\*.GPS) and Base file (could be RINEX).

### 2 – CONFIGURE THE BASE STATION

- On the right side of the screen •(Observations folder), highlight your Base file, right click and select Base.
- Open the Site Editor with Edit > Site... Select the Base Station with the Site Name dropdown. Input the Base Site Coordinates in the proper mapping system.

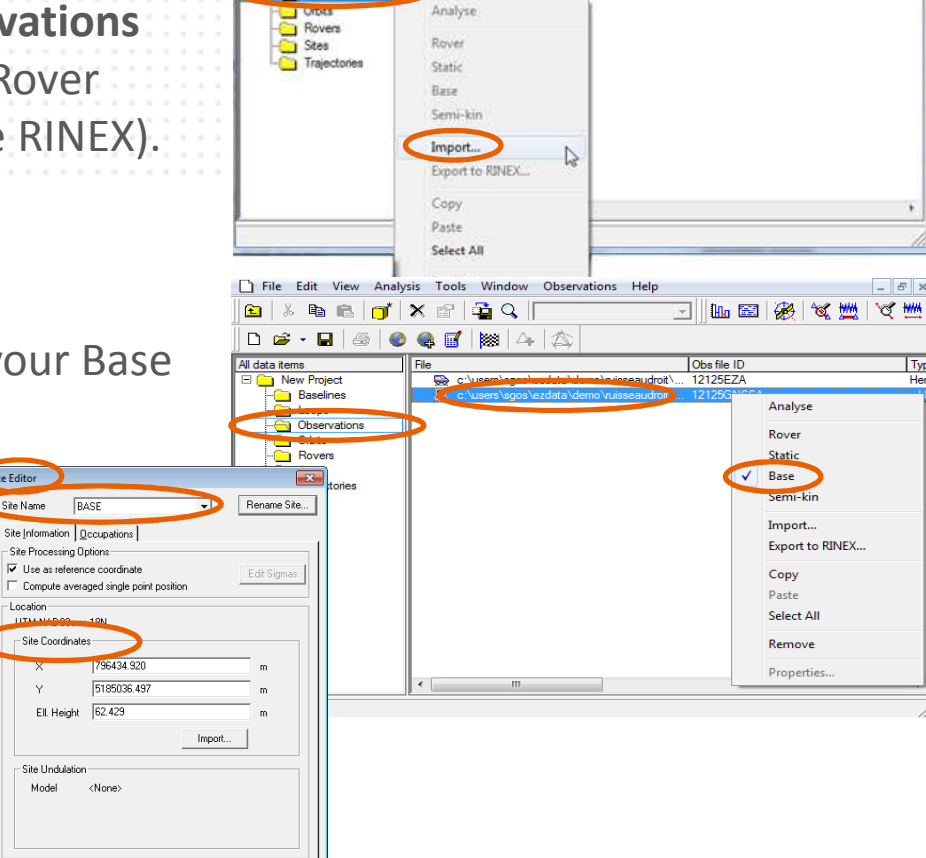

T File Edit View Analysis Tools Window Observations Help

**eer** 24 6

a X a a d X g B Q

 $D \otimes \cdot \blacksquare \otimes$ 

All data tems New Project Baselines 3 国 国 多

Ohe file ID

**BE WHI OF** 

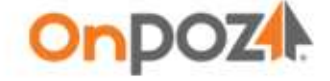

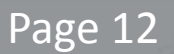

## EZSurv<sup>™</sup> for GIS – To do at every job

## Post-process data (using your own Base Station)

#### 3 – POST-PROCESS YOUR DATA

- Select **Process Auto...** from the **Tools** •menu.
	- The following tasks are performed:
	- Merge Bases (if required)
	- **V:** Define Combinations (trajectories)

П

- $\checkmark$  Process the Data
- $\checkmark$  Display the Process Summary

### 4 – SAVE YOUR RESULTS

 $\bullet$ • Select Save from the File menu to update your files with post-processed positions.

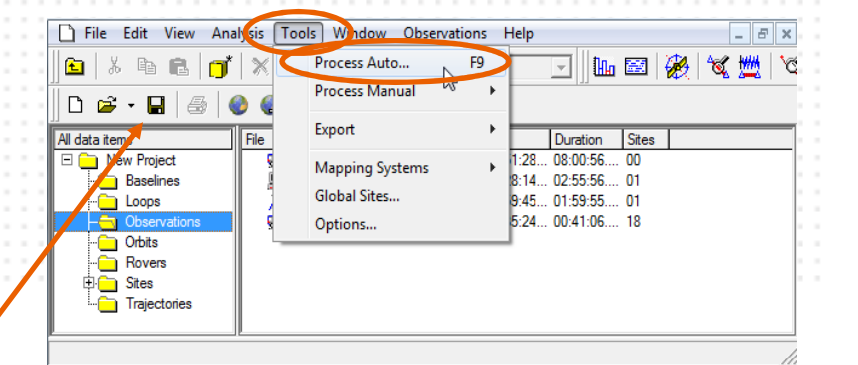

When post-processing, the original files are copied with a \*\_RT1.\* suffix.

Page 13

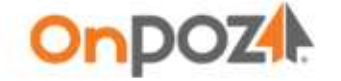

## EZSurv™ for GIS – To do at every job

# Analyze data

#### Analysis > Process Summary

The Process Summary is automatically displayed after post-processing. It provides the following information:**If** Last Process Summary  $-$ 

Last Processed  $\overline{\phantom{a}}$ LAST PROCESS SUMMAR EZSurv 2.91 Project C:\Users\sqos\EZData\Forest\Kucera\20110922\20110922.spr • Information on the project 2011/09/22 14:11:49.11 (LOCAL) Processing Date Mapping System UTM NAD83csrs Automatic Projection Template Universal Transverse Mercator, Automatic (UTM-A) NAD83 - Canadian Spatial Reference System Datum Geoid Model <None> Information on the Base **FRAJECTORIES** •Base Station **REVE** Station used836981.952 m 5659603.912 m Ellipsoid Height 443.425 m Undulation  $0.000 m$ Mean Sea Level 443.425 m Scale Factor 1,0009946 List of rover files Central Meridian W123° •processedNumber of epochs Rover Distance Total Solved % Solved  $(km)$ KHS UPPER SE  $90.3$ 1606 1583 98.57 KHS LOWER SE  $90.4$ 4423 4367 98.73 Features available in the •**[Points]** Number of points Feature Total Solved & Solved Type dataPoint Point Average

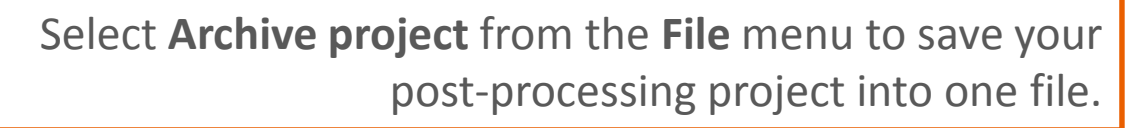

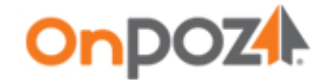

Page 14

### EZSurv™ for GIS  $-$  To do at every job

## Analyze data

#### Analysis > GIS Feature Summary

You can view the features position along with their post-processed accuracy.

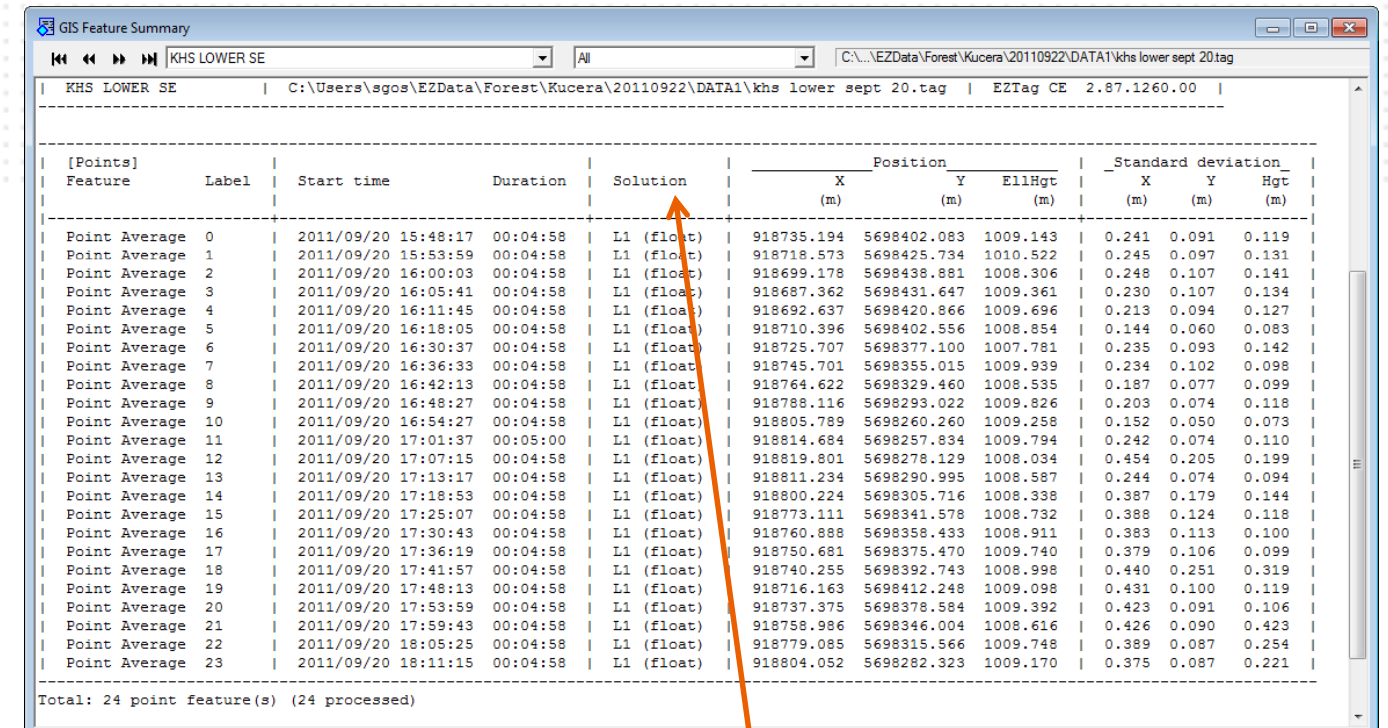

The solution types Pseudoranges (raw), L1 (float) and L1 (fixed) indicate a post-processed position.

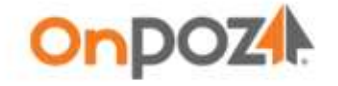

### EZSurv™ for GIS – To do at every job

## Export GIS data

**OnDOZA** 

- If you used GNSS Driver for ArcPad, after processing, EZSurv™ updates your SHP files when you save the project (as explained on page 11 and 13). Therefore, you can now use your SHP files directly in your GIS software.
- •If you used EZTag CE<sup>™</sup>, export your post-processed features using a specific GIS format with Tools > Export > Features…

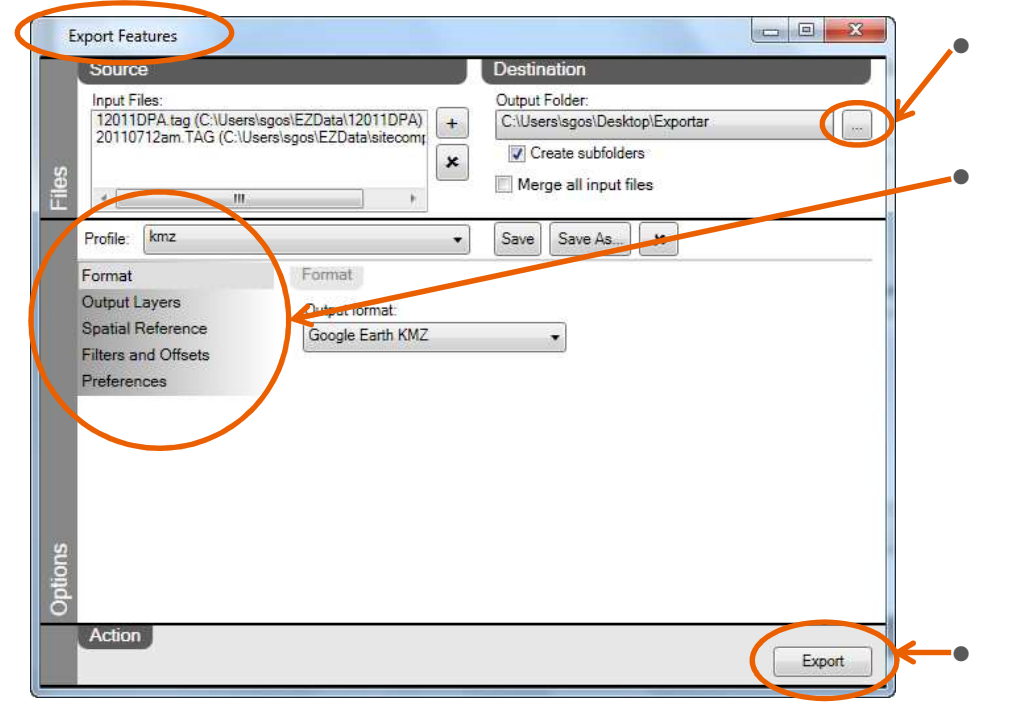

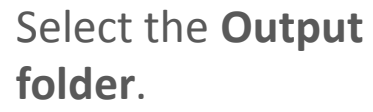

 Configure each export Options and Save your configurations in a Profile (next time you will export data, simply select your Profile).

Export your data.

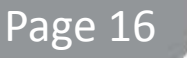